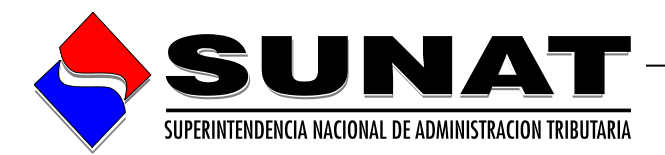

# **Utilitario de Declaraciones Juradas de Información sobre Donaciones Recibidas y su Aplicación**

**Manual de Usuario**

**VERSION 2.0**

# **INTENDENCIA NACIONAL DE SISTEMAS DE INFORMACION**

**Lima, 31 de mayo de 2019**

# ÍNDICE

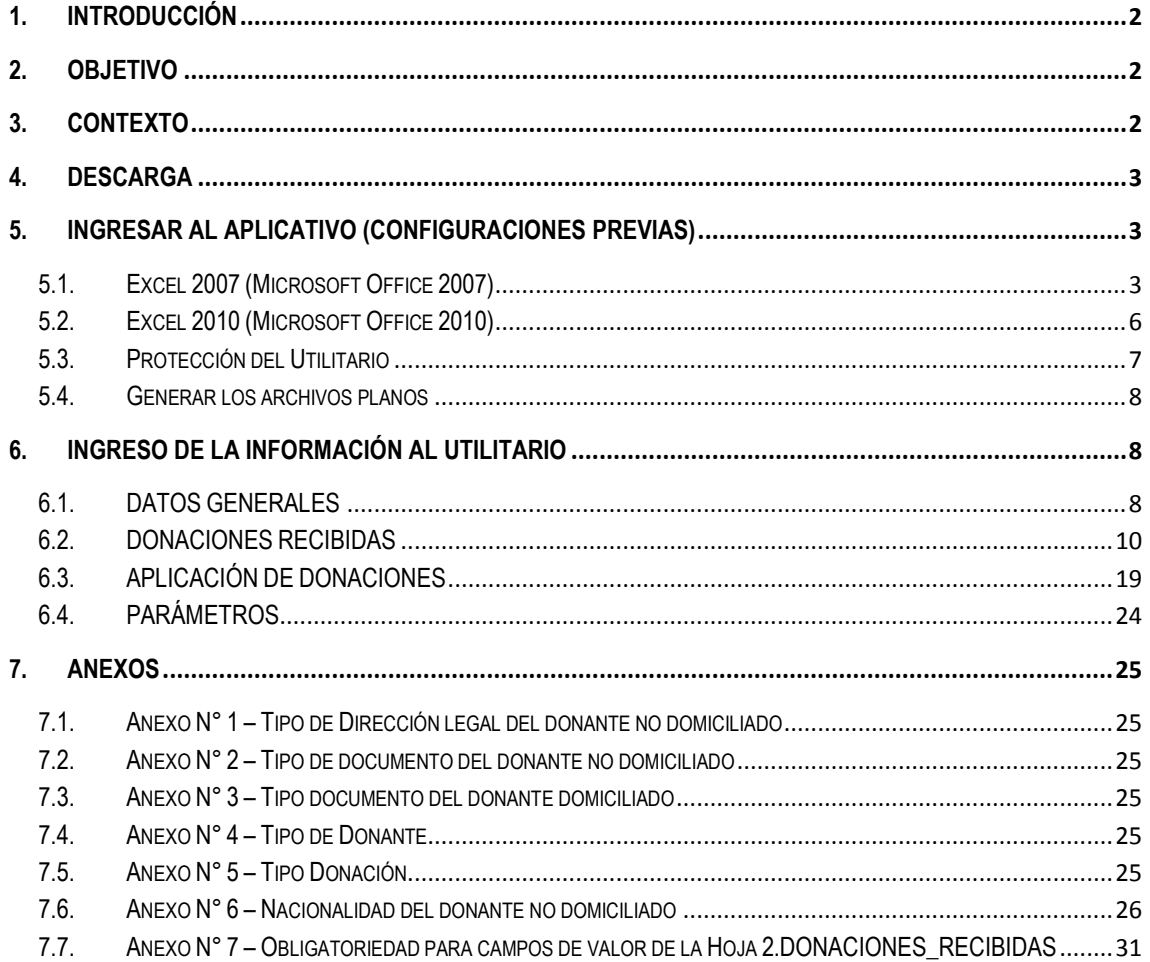

## <span id="page-2-0"></span>**1. INTRODUCCIÓN**

El Manual de Usuario del *Utilitario de Declaración Jurada de Información sobre Donaciones Recibidas y su Aplicación*, explica paso a paso el orden en el cual el usuario o donatario debe realizar las acciones para lograr los resultados esperados en cuanto al uso del Utilitario, desde el ingreso de la información inicial hasta la generación de los archivos planos, los cuales tendrán que ser cargados posteriormente al Módulo Receptor de Declaraciones Informativas ingresando a SUNAT Operaciones en Línea.

Se recomienda leer íntegramente el presente manual; posteriormente, al dominar el manejo del Utilitario, se podrá recurrir al documento para consultas específicas.

### <span id="page-2-1"></span>**2. OBJETIVO**

El presente manual tiene como objetivo guiar al usuario para el correcto uso del **Utilitario de Declaraciones Juradas de Información sobre Donaciones Recibidas y su Aplicación**.

El usuario encontrará en este manual la descripción detallada de las opciones existentes en el Utilitario para poder realizar los pasos correctos al momento de registrar la información respectiva.

## <span id="page-2-2"></span>**3. CONTEXTO**

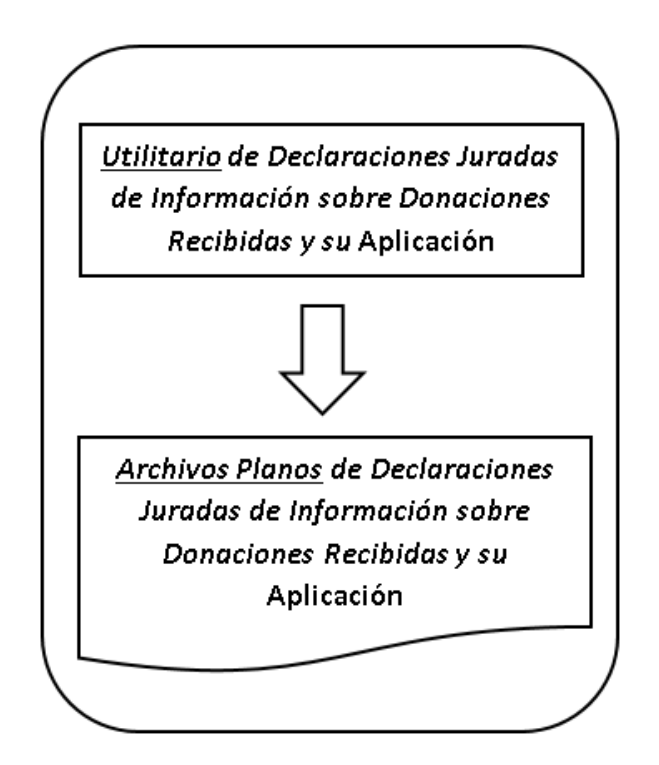

<span id="page-2-3"></span>Los archivos planos generados estarán encriptados a fin de que éstos NO sean modificables y posteriormente puedan ser cargados al Módulo Receptor de Declaraciones Informativas ingresando a SUNAT Operaciones en Línea.

### **4. DESCARGA**

Para descargar el Utilitario deberá ir a la página web de la SUNAT [\(www.sunat.gob.pe](http://www.sunat.gob.pe/)) y ubicar el siguiente enlace (hacer clic):

[http://www.sunat.gob.pe/orientacion/formularios/utilitarios/FV1679\\_DONACIONES.zip](http://www.sunat.gob.pe/orientacion/formularios/utilitarios/FV1679_DONACIONES.zip)

Descargar el archivo y guardarlo en su computadora. Asegúrese que el archivo descargado contenga lo siguiente:

- **FV1679\_DONACIONES.xlsm (Utilitario)**
- **aesshell.exe**

Ambos archivos deberá guardarlo juntos en una carpeta de su computadora.

#### <span id="page-3-0"></span>**5. INGRESAR AL APLICATIVO (Configuraciones previas)**

Se recomienda que la resolución de pantalla mínima de su computador sea1024x768. Asimismo, es necesario utilizar el Excel versión 2007 o superior.

#### <span id="page-3-1"></span>**5.1. Excel2007 (Microsoft Office2007)**

Para la versión de Excel 2007, es necesario tener instalado el componente "*Microsoft Office Suite 2007 Service Pack 3 (SP3)".*

Abrir la aplicación Excel, y desde el **botón con el icono de Office** de la parte superior izquierda, acceder a **Opciones de Excel**:

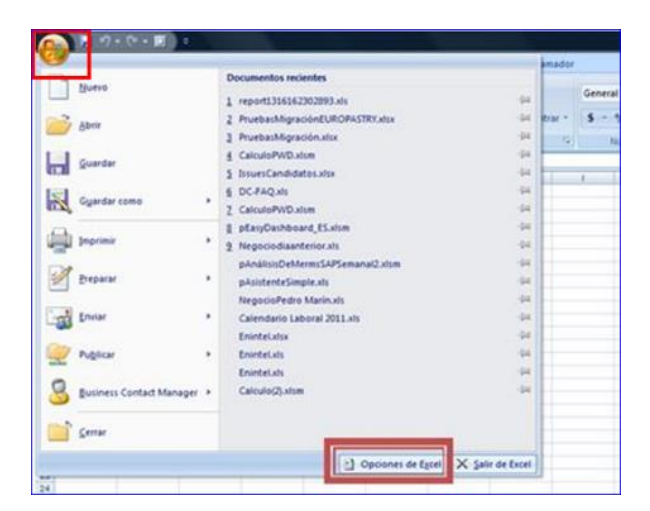

A continuación, seleccione el menú **"Centro de confianza** y accedemos a **"Configuración del Centro de confianza"…"**

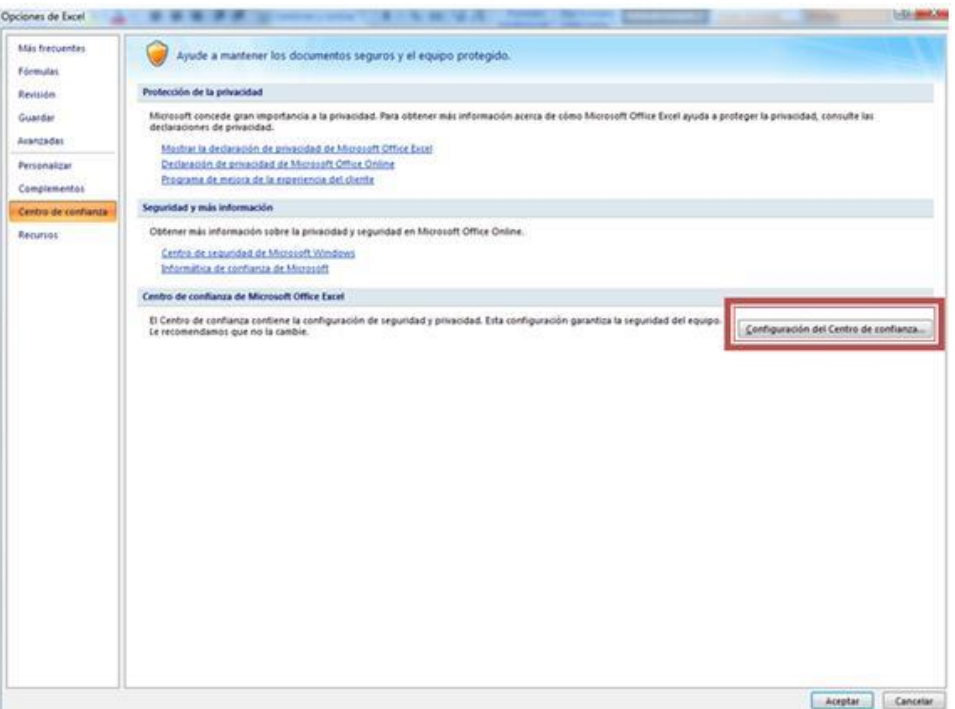

En el apartado **Configuración de macros**, marcamos la opción **"Habilitar todas las macros..."** y presionamos en botón **Aceptar**.

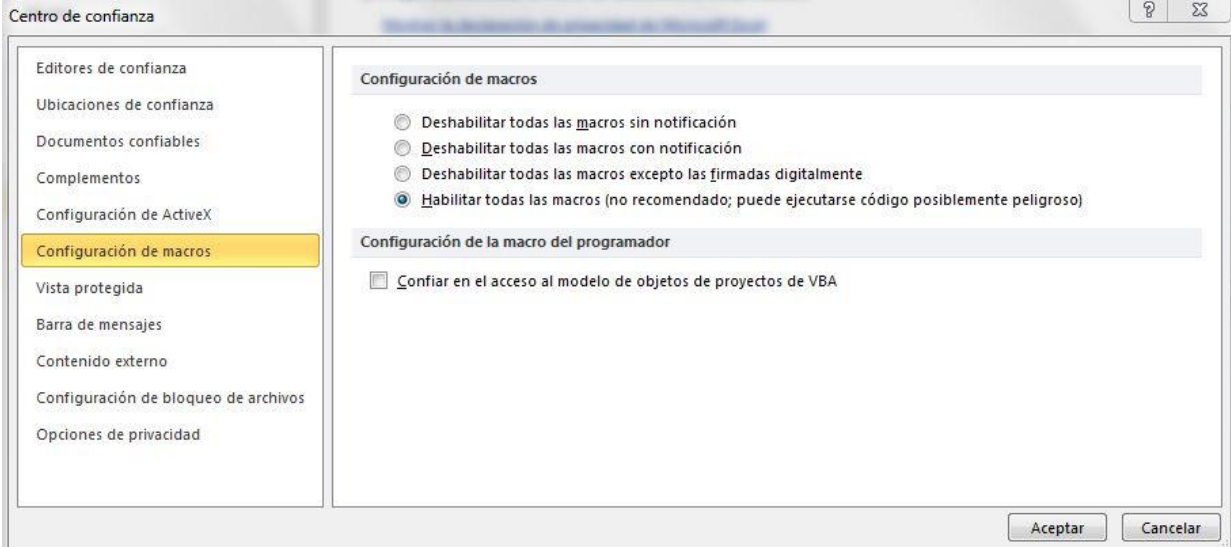

Cierre el Excel y ábralo de nuevo para que se apliquen los cambios.

Luego, abra el Utilitario, si se muestra la Barra de mensajes, presionar el botón **"Opciones".**

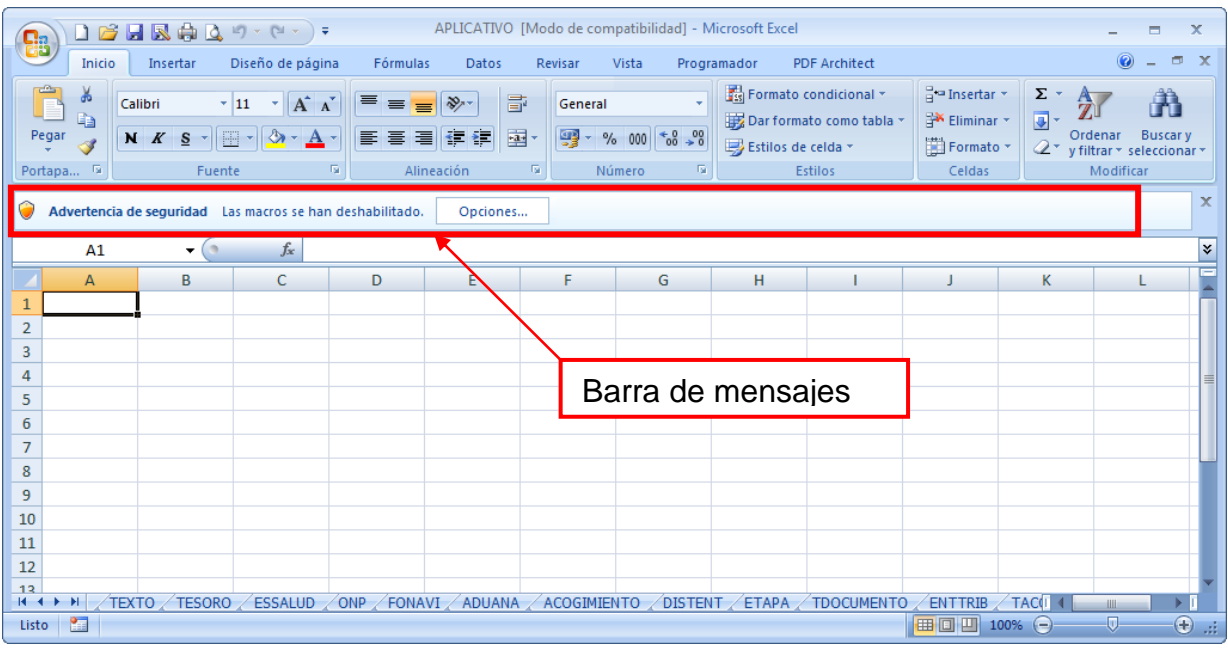

Marcar la opción "**Habilitar este contenido**" y presionamos en botón **Aceptar**.

<span id="page-5-0"></span>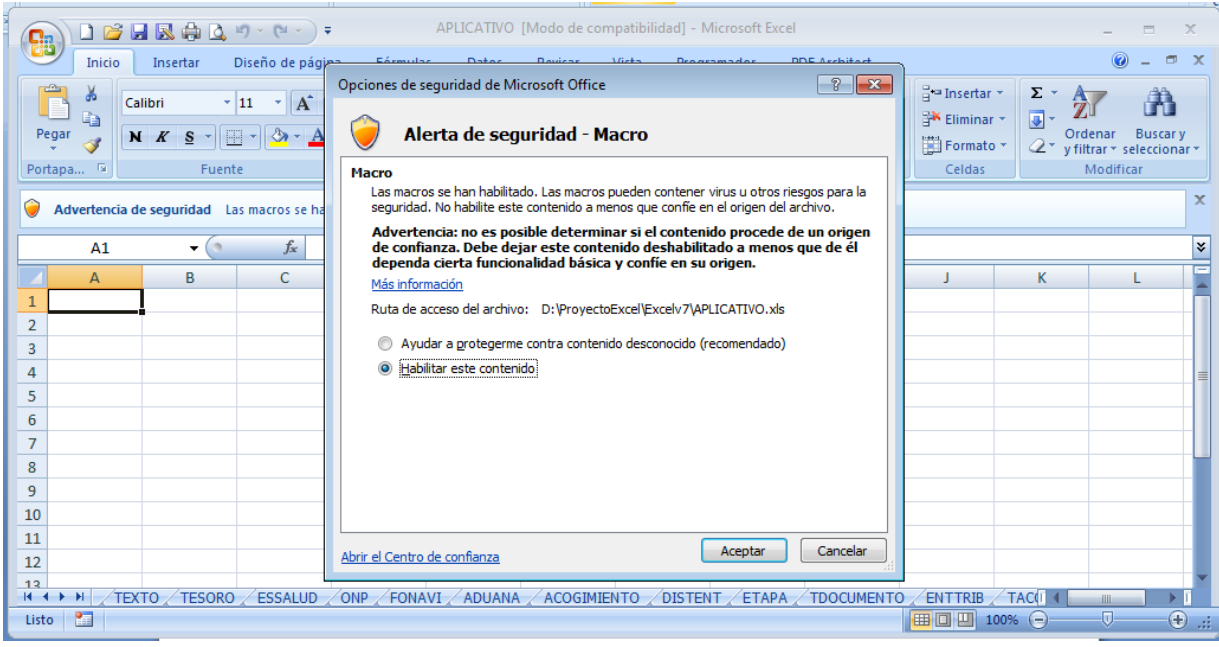

#### **5.2. Excel2010 (Microsoft Office2010)**

Abrir la aplicación Excel, ir a la opción **Archivo** y pulsar sobre **Opciones:**

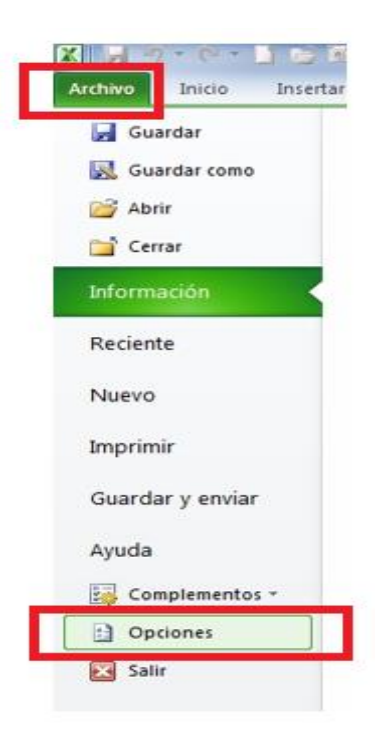

A continuación, seleccionamos el menú "**Centro de confianza**" y accedemos a **"Configuración del Centro de confianza...**"

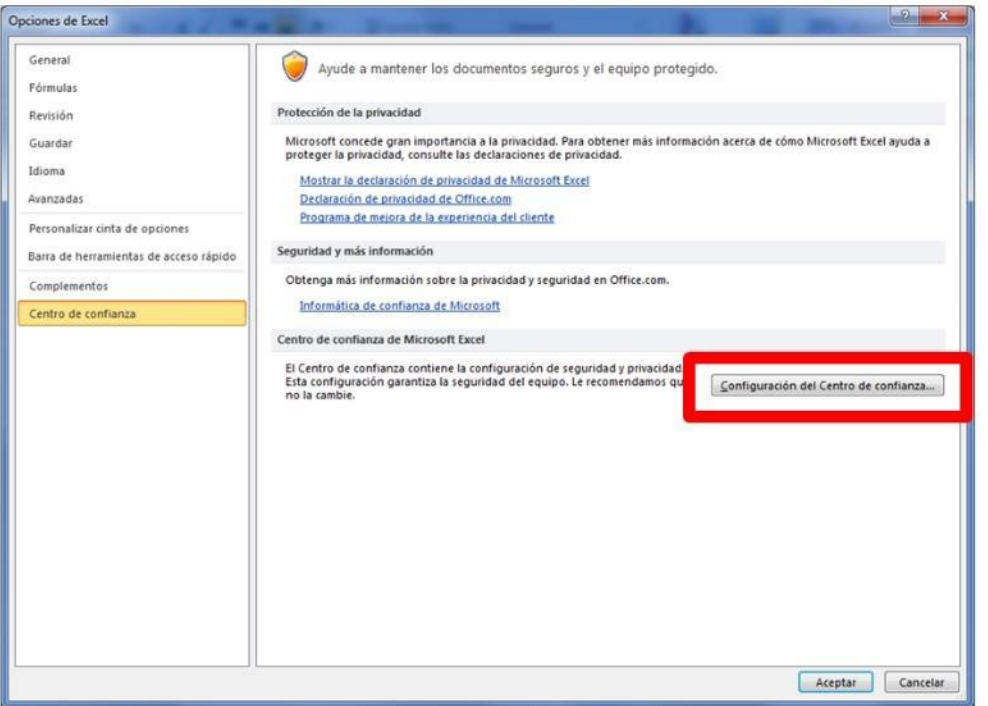

En el apartado "**Configuración de macros**", marcamos la opción "**Habilitar todas las macros...**", tal y como muestra la imagen y presionamos en botón **Aceptar**.

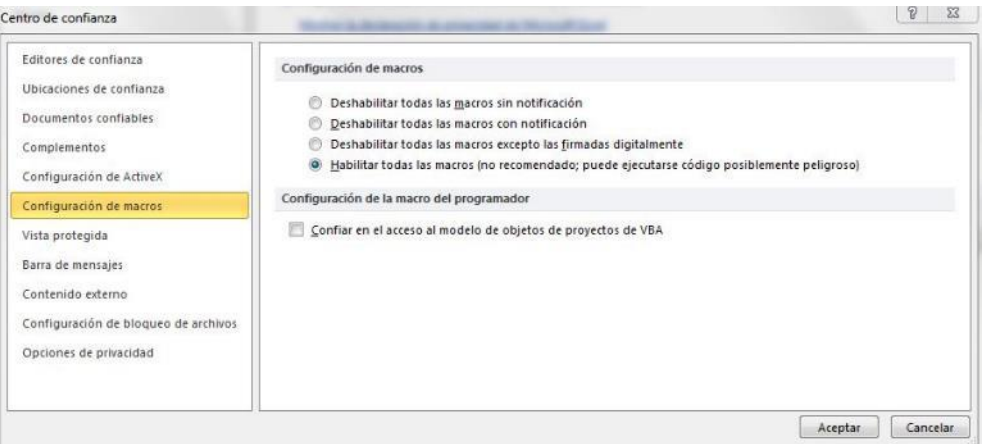

Cierre el Excel y ábralo de nuevo para que se apliquen los cambios.

Luego, abra el Utilitario, si se muestra la Barra de mensajes, presionar el botón **"Habilitar contenido**".

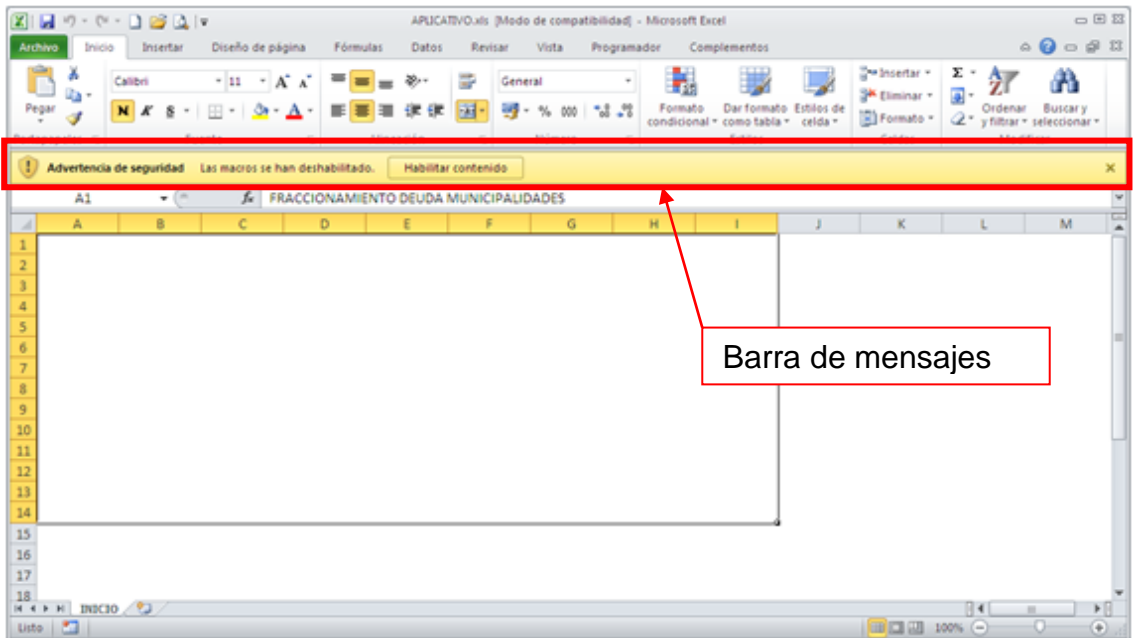

#### <span id="page-7-0"></span>**5.3. Protección del Utilitario**

El Utilitario no deberá ser modificado en cuanto a su estructura y conformación de Hojas, Tablas y Objetos necesarios para el ingreso de la información. En caso se intente modificar lo señalado, se mostrará el siguiente mensaje:

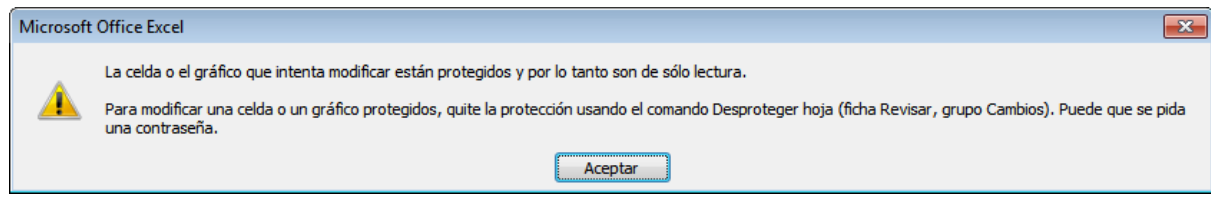

#### <span id="page-8-0"></span>**5.4. Generar los archivos planos**

Para poder generar los archivos planos, tanto el **Utilitario** como el archivo **aesshell.exe (**en el punto 4 de este manual se explicó como descargar este archivo), deberán encontrarse en una misma carpeta de su computadora. Al momento de generar los archivos planos (presionando el botón "Generar Plano" en la hoja de Excel 3.APLICACION\_DONACIONES), se validará la existencia del archivo **aesshell.exe.,** de no existir éste se mostrará el mensaje:

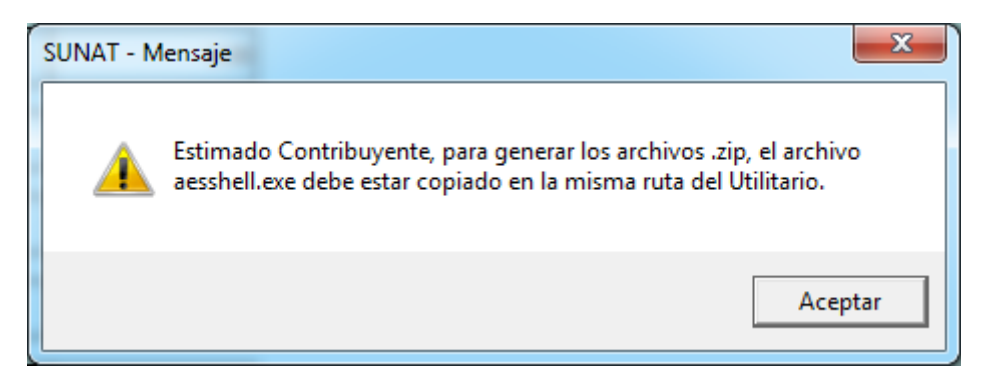

## <span id="page-8-1"></span>**6. INGRESO DE LA INFORMACIÓN AL UTILITARIO**

## <span id="page-8-2"></span>**6.1. DATOS GENERALES**

En la hoja Excel **1.DATOS\_GENERALES**, se ingresarán los datos generales de la declaración, los cuales permitirán el registro de las Donaciones Recibidas.

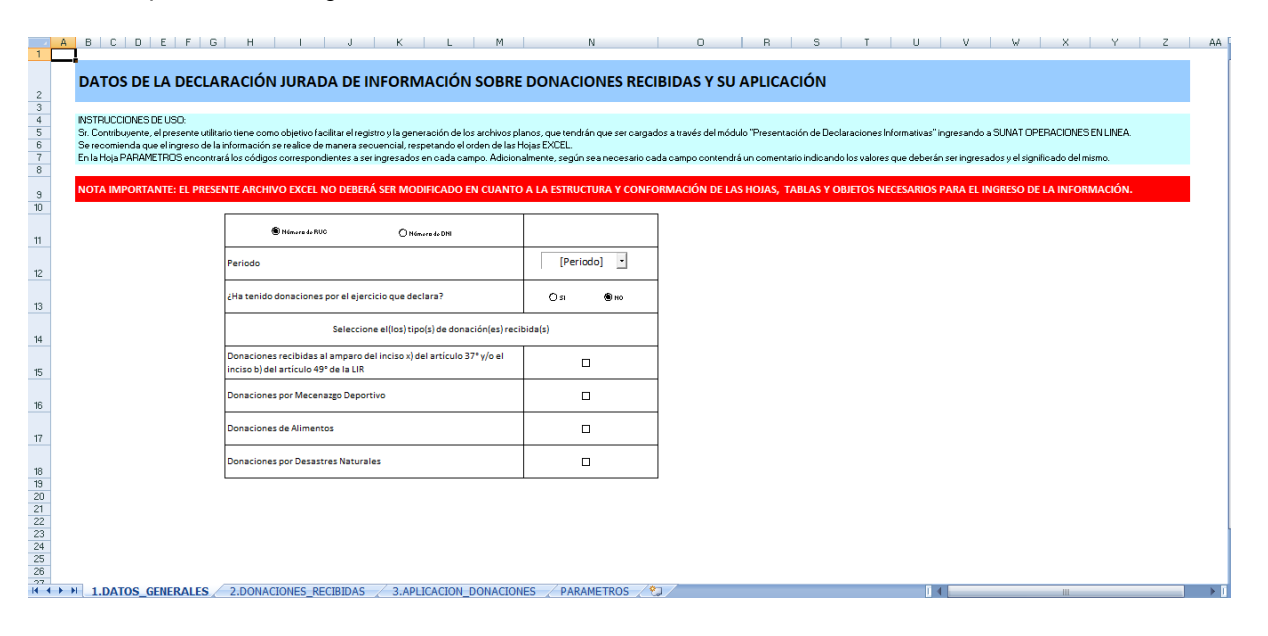

Datos a ingresar:

- Tipo de Documento
	- Número de RUC
	- Número de DNI
- Número de Documento
- **Periodo**
- ¿Ha tenido donaciones por el ejercicio que declara?
- SI
- NO
- Seleccione el(los) tipo(s) de donación(es) recibida(s)
	- Donaciones recibidas al amparo del inciso x) del artículo 37° y/o el inciso b) del artículo 49° de la LIR
	- Donaciones por Mecenazgo Deportivo
	- Donaciones de Alimentos
	- Donaciones por Desastres Naturales

La validación de los datos ingresados se realizará al momento de hacer clic en las siguientes Hojas de Excel: **2.DONACIONES\_RECIBIDAS** o **3.APLICACION\_DONACIONES**.En caso la información ingresada no sea correcta, se mostrará los mensajes según el campo validado:

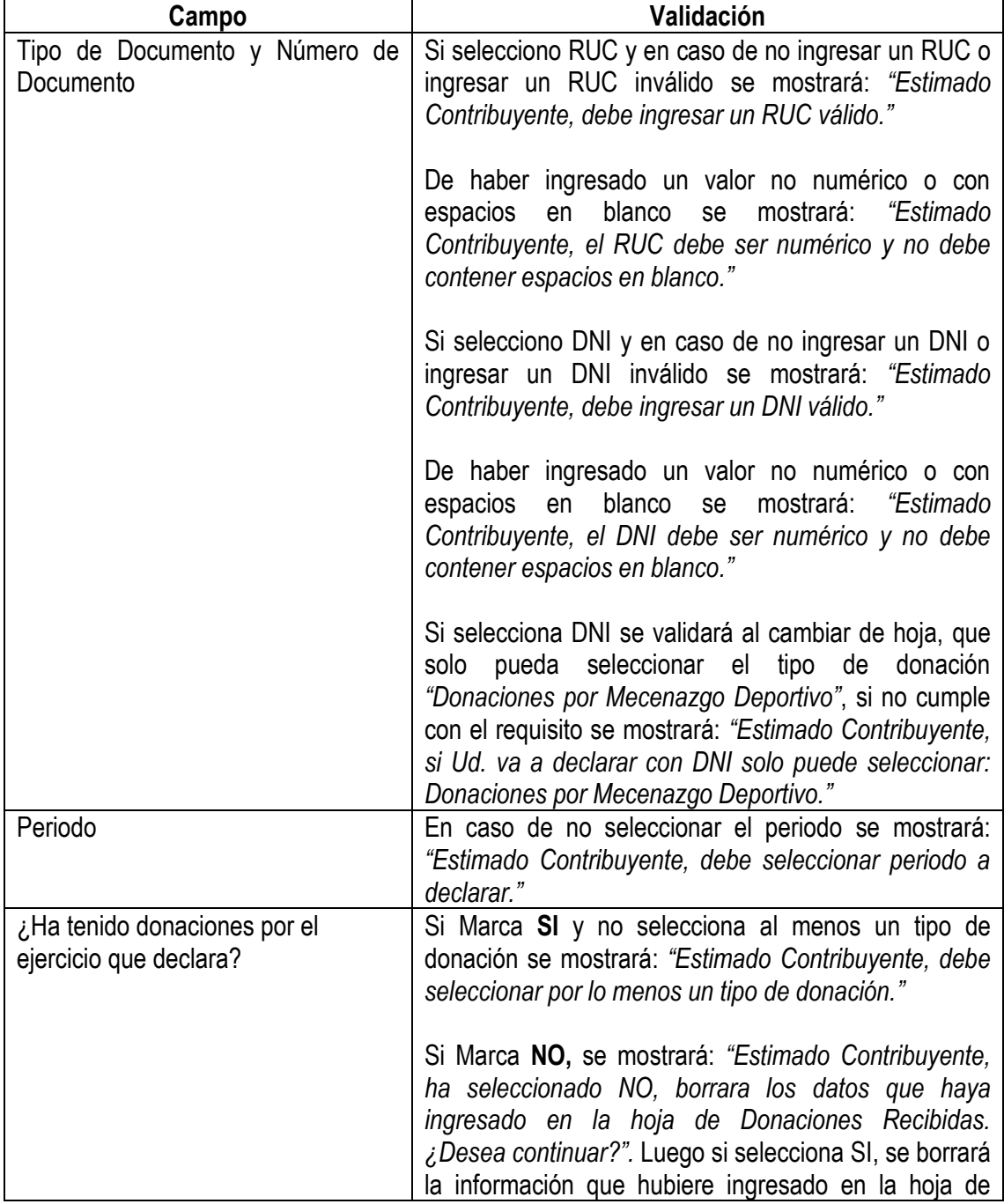

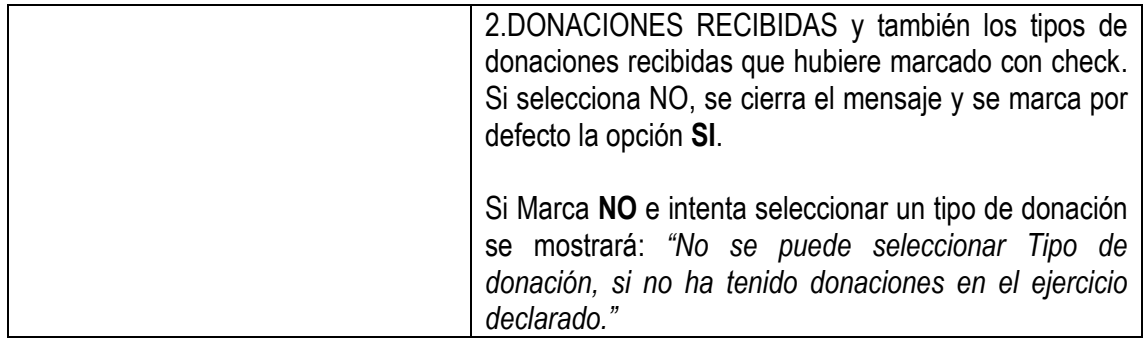

NOTA: Si en la opción **"¿Ha tenido donaciones por el ejercicio que declara?**", marca **NO** e intenta pasar a la hoja de2.DONACIONES\_RECIBIDAS se mostrará el mensaje: *"Estimado Contribuyente, si NO ha tenido donaciones por el ejercicio que declara, NO debe llenar esta hoja DONACIONES RECIBIDAS. Diríjase a la hoja de Aplicación de Donaciones para el registro de la misma (3.APLICACION\_DONACIONES)."*

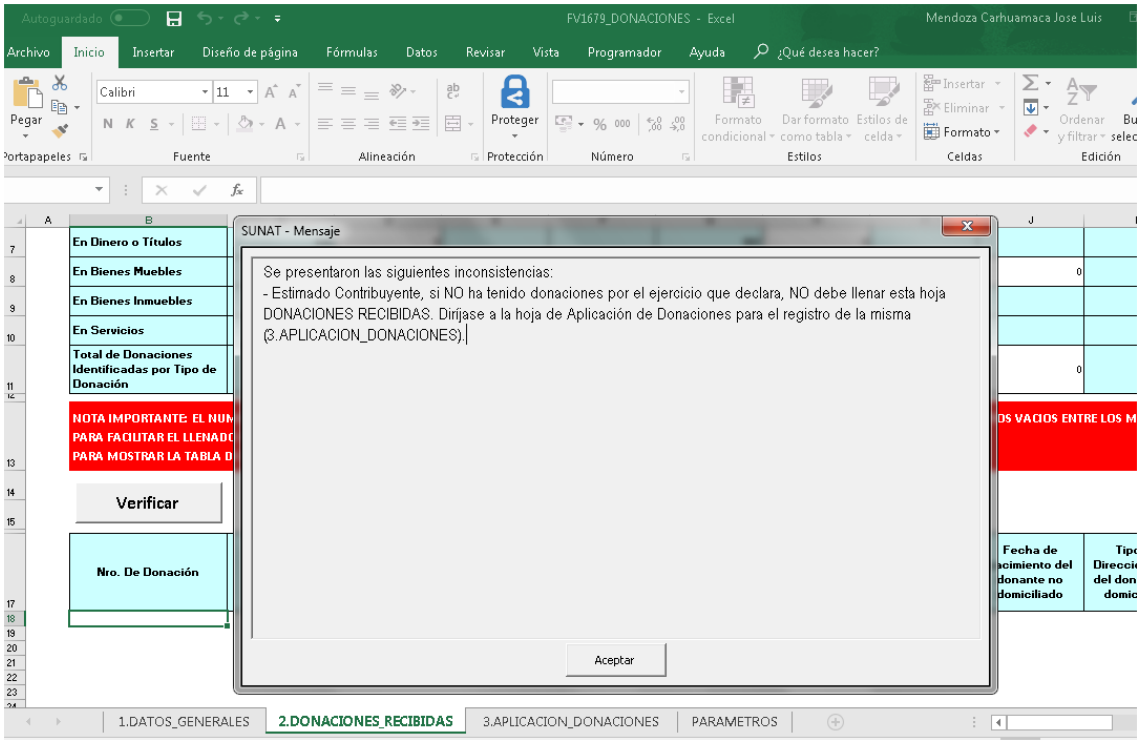

Una vez que los datos de la hoja **1.DATOS\_GENERALES** estén validados y correctos ya se podrá dirigir a las siguientes hojas del Utilitario Excel.

### <span id="page-10-0"></span>**6.2. DONACIONES RECIBIDAS**

En la hoja de Excel **2.DONACIONES\_RECIBIDAS**, se procederá al registro del detalle de las donaciones recibidas las cuales deberán estar asociadas a los Tipos de donaciones seleccionadas en la hoja **1.DATOS\_GENERALES**.

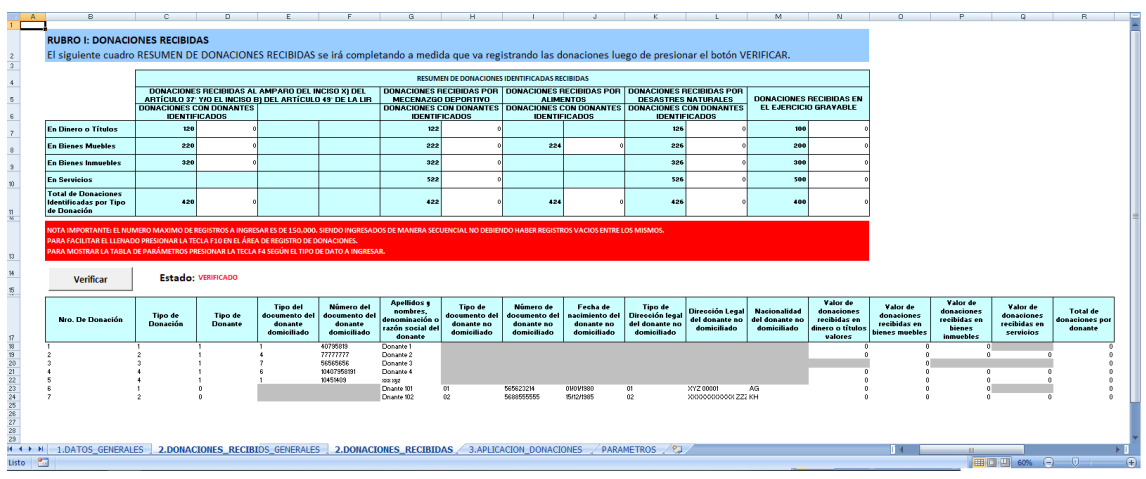

La información se ingresará de forma **manual** y/o utilizando **parámetros** según el tipo de información solicitada. Para los casos de parámetros se deberá ingresar según los listados indicados en los Anexos del presente Manual (Punto 7 del documento), listados que también podrá visualizarlo en la hoja Excel **PARAMETROS** del Utilitario.

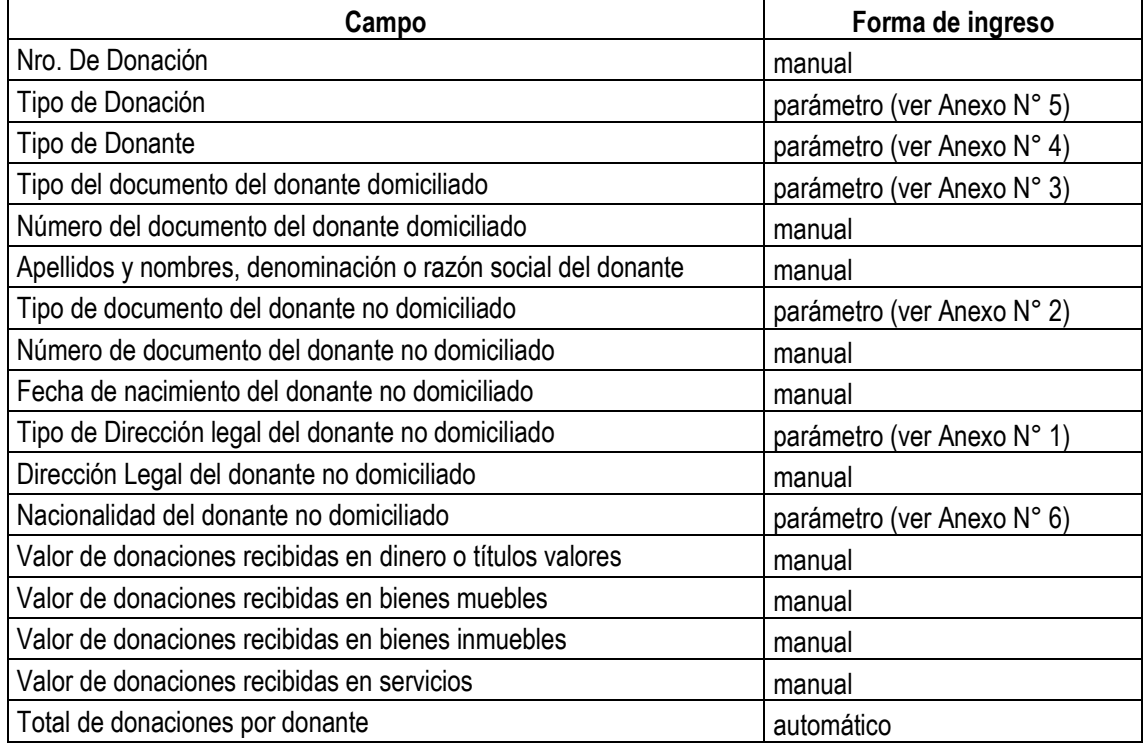

Los datos a ingresar en la hoja **2.DONACIONES\_RECIBIDAS**son los siguientes:

Tener en cuenta que el último dato "**Total de donaciones por donante**" es automático (el Utilitario mismo lo generará).

# **IMPORTANTE:**

**A) Tecla de Función F4**

Para ingresar datos utilizando **parámetros** puede realizarlo presionando la tecla "**F4**" para que se muestre una lista de datos, luego hacer **doble clic** sobre el dato a seleccionar o presionar **Enter** para que dicho dato o valor seleccionado se copie en la celda de la hoja Excel. Por ejemplo: si se posiciona en la columna "Tipo de Donación" al presionar "F4" se mostrará una ventana con los Tipos de Donación, al hacer doble clic sobre uno de los datos (también se puede presionar Enter), se copiará dicho dato o valor seleccionado en la celda correspondiente.

NOTA: La tecla F4 solo está habilitado para los campos: Tipo de Donación, Tipo de Donante, Tipo del documento del donante domiciliado, Tipo de documento del donante no domiciliado, Tipo de Dirección legal del donante no domiciliado y Nacionalidad del donante no domiciliado.

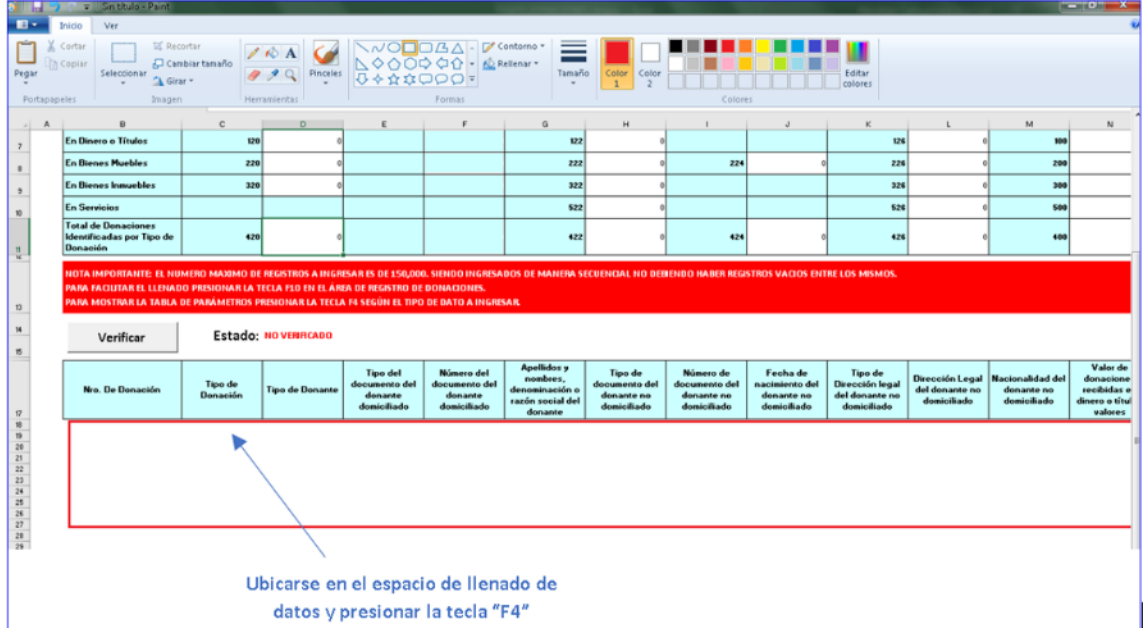

Se mostrará la ventana "Parámetro" conteniendo una lista de datos a seleccionar:

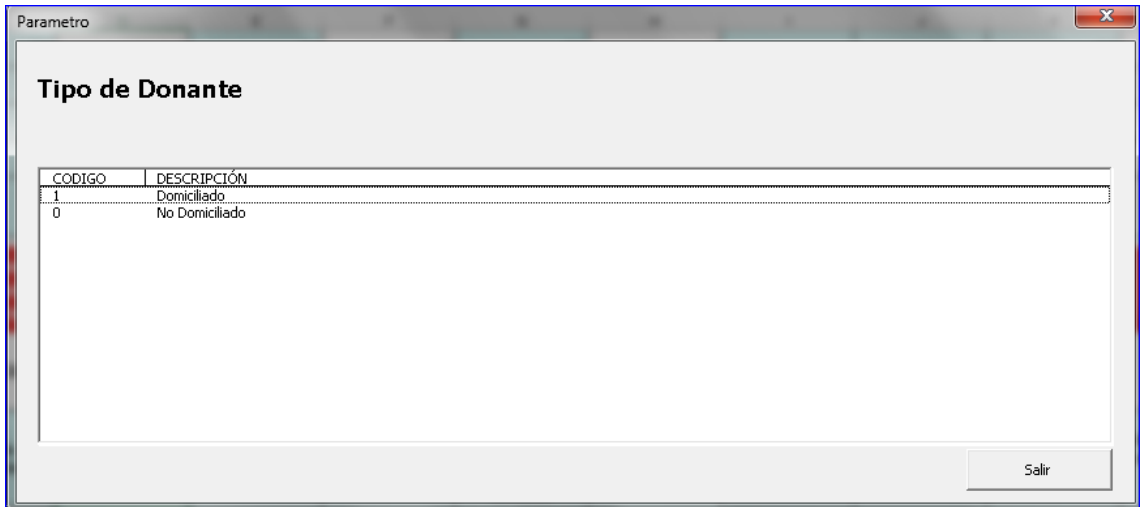

**B) Tecla de función F10**

Presionando la tecla "**F10**" en el espacio de llenado de datos del Excel, se facilitará el ingreso de datos a través de la ventana "Formulario de Registro de una Donación". Dicho formulario realiza validaciones para el llenado correcto de la información.

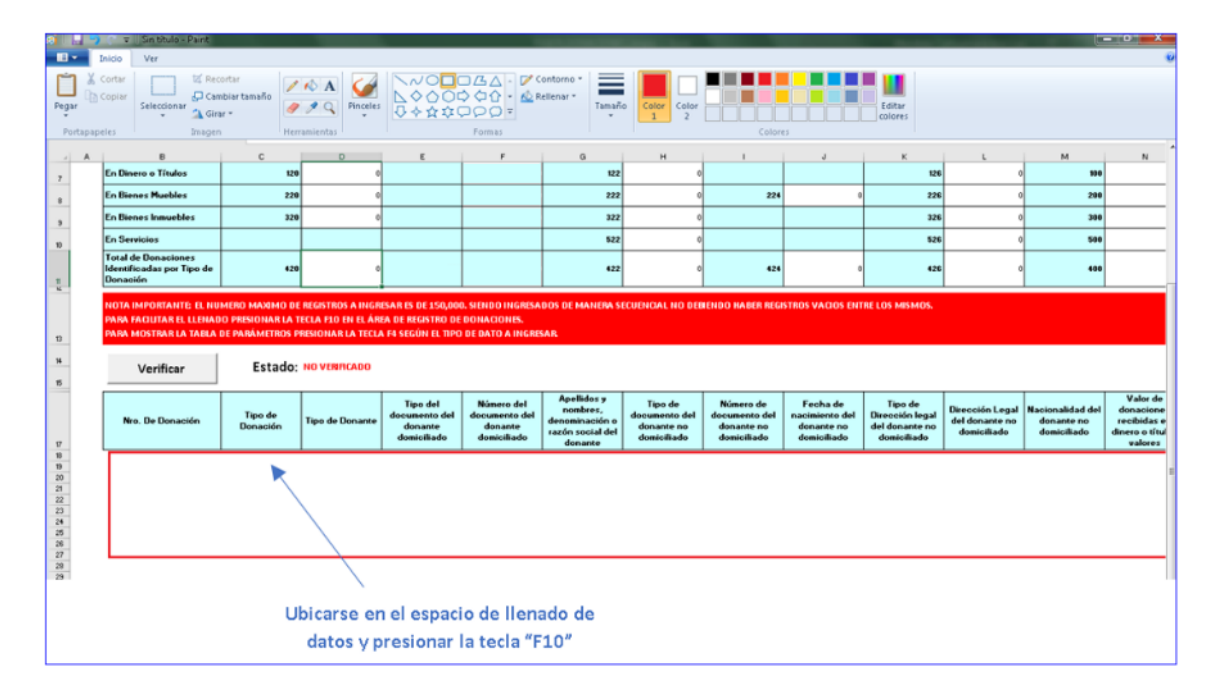

Se mostrará el "Formulario de Registro de una Donación":

![](_page_13_Figure_5.jpeg)

En caso este posicionado en una fila con información, presionando la tecla "F10" podrá modificar los datos en el formulario.

![](_page_14_Picture_35.jpeg)

## **C) Tecla de función F7**

Para **eliminar filas** se deberá utilizar la tecla de función **"F7"**; se debe seleccionar la fila o el rango de filas a eliminar, presionar la tecla F7 y se eliminará las filas seleccionadas.

![](_page_14_Picture_36.jpeg)

![](_page_15_Figure_2.jpeg)

#### **D) Tecla de función F6**

Para insertar filas se deberá utilizar la tecla de función "F6", se debe seleccionar la fila o la cantidad de filas a insertar, presionar la tecla F6 y se insertará las filas.

![](_page_15_Figure_5.jpeg)

#### **VALIDACIÓN DE LA INFORMACIÓN**

#### **a) Botón "Verificar"**

A medida que va ingresando datos en la Hoja "**2.DONACIONES\_RECIBIDAS**" puede ir presionando el botón "**Verificar**" ubicado en la misma hoja, dicho botón validará el llenado correcto de la información, de encontrar inconsistencias se emitirán mensajes de validación para las correcciones respectivas.

![](_page_16_Picture_189.jpeg)

Al presionar el botón "**Verificar**" se mostrará alguno de los siguientes estados:

- i) "**VERIFICADO**", el cual indicará que los datos ingresados cumplen con las condiciones y criterios de registro establecidos.
- ii) "**NO VERIFICADO**", estado que se muestra por defecto. Si luego de ingresar los datos se presiona el botón **Verificar** y se muestra este estado, ello indicará que los datos ingresados no cumplen con las condiciones y criterios de registro establecidos, por lo tanto, se tendrá que verificar según los mensajes de validaciones emitidos.
- iii) "**Verificar, para actualizar cálculo…**", estado que se muestra cada vez que termina de registrar datos en el *Formulario de Registro de una Donación*, ello indicará que se debe volver a verificar los datos, presionando el botón **Verificar**.

#### **b) Mensajes de Error**

Al presionar el botón **Verificar**se valida todas las filas o registros con información, y en caso se presenten inconsistencias, se mostrarán los siguientes mensajes según corresponda:

![](_page_16_Picture_190.jpeg)

![](_page_17_Picture_331.jpeg)

![](_page_18_Picture_333.jpeg)

![](_page_19_Picture_288.jpeg)

# <span id="page-19-0"></span>**6.3. APLICACIÓN DE DONACIONES**

En la hoja **3.APLICACIÓN\_DONACIONES**, se consolidará los montos declarados en la hoja **2.DONACIONES\_RECIBIDAS**. También se deberá ingresar datos, según considere el declarante.

Tener en cuenta que:

- i) Si en la hoja **1.DATOS\_GENERALES** se marcó la opción "No" a la pregunta *¿Ha tenido donaciones por el ejercicio que declara?,* en este caso se deberá pasar directamente a la hoja 3.APLICACIÓN\_DONACIONES, para el llenado respectivo.
- ii) Si en la hoja **1.DATOS\_GENERALES**se marcó la opción "Si" a la pregunta *¿Ha tenido donaciones por el ejercicio que declara?*, en este caso solo se podrá pasar a la hoja **3.APLICACIÓN\_DONACIONES**, cuando el estado sea "VERIFICADO", luego de pulsar el botón Verificar en la hoja **2.DONACIONES\_RECIBIDAS**.

# **RUBROS DE LA HOJADE APLICACIÓN DE DONACIONES**

#### **Rubro I: Donaciones recibidas en el Ejercicio Gravable**

![](_page_20_Picture_334.jpeg)

#### **Rubro II: Aplicación de las Donaciones Recibidas**

Nota Importante: Al presionar el botón "Generar Plano" se validan todos los valores ingresados en las casillas de este rubro, y en caso se presenten inconsistencias, se mostrarán los siguientes mensajes según corresponda:

#### **Saldo Inicial**

![](_page_20_Picture_335.jpeg)

![](_page_21_Picture_350.jpeg)

# **(+) Adiciones**

![](_page_21_Picture_351.jpeg)

# **(+) Otras Adiciones**

![](_page_21_Picture_352.jpeg)

![](_page_22_Picture_364.jpeg)

## **(-) Deducciones**

![](_page_22_Picture_365.jpeg)

#### **Saldo Final**

![](_page_23_Picture_181.jpeg)

**NOTA**: Al presionar el botón **Generar Plano** en la Hoja**3.APLICACION\_DONACIONES**, se verificará nuevamente todos los datos ingresados en las hojas, en caso exista algún error, se generarán archivos de texto (.txt), con los mensajes de validación correspondientes.

![](_page_23_Picture_182.jpeg)

Los referidos archivos tendrán la siguiente característica:

![](_page_23_Picture_183.jpeg)

Donde:

- YYYYMMDD: Es el año, mes y día de la generación del archivo.
- HHMMSS: Es la hora, minuto y segundo de la generación del archivo.

Ejemplos: Error\_AD\_20100223555\_201813\_20181227\_150852.txt Error\_DR\_20100223555\_201813\_20181227\_150852.txt

![](_page_24_Picture_28.jpeg)

## <span id="page-24-0"></span>**6.4. PARÁMETROS**

En la hoja de Excel PARAMETROS, se podrá visualizar los parámetros que serán utilizados en el ingreso de datos al Excel, esta hoja es solo informativa y no se podrá realizar cambios.

![](_page_24_Picture_29.jpeg)

# <span id="page-25-0"></span>**7. ANEXOS**

## <span id="page-25-1"></span>**7.1. Anexo N° 1 – Tipo de Dirección legal del donante no domiciliado**

![](_page_25_Picture_199.jpeg)

# <span id="page-25-2"></span>**7.2. Anexo N° 2 – Tipo de documento del donante no domiciliado**

![](_page_25_Picture_200.jpeg)

### <span id="page-25-3"></span>**7.3. Anexo N° 3 – Tipo documento del donante domiciliado**

![](_page_25_Picture_201.jpeg)

### <span id="page-25-4"></span>**7.4. Anexo N° 4 – Tipo de Donante**

![](_page_25_Picture_202.jpeg)

### <span id="page-25-5"></span>**7.5. Anexo N° 5 – Tipo Donación**

![](_page_25_Picture_203.jpeg)

# <span id="page-26-0"></span>**7.6. Anexo N° 6 – Nacionalidad del donante no domiciliado**

![](_page_26_Picture_231.jpeg)

![](_page_27_Picture_232.jpeg)

![](_page_28_Picture_232.jpeg)

![](_page_29_Picture_234.jpeg)

![](_page_30_Picture_232.jpeg)

![](_page_31_Picture_351.jpeg)

#### <span id="page-31-0"></span>**7.7. Anexo N° 7 – Obligatoriedad para campos de valor de la Hoja 2.DONACIONES\_RECIBIDAS**

La obligatoriedad de ingreso de datos para los campos:

- Valor de donaciones recibidas en dinero y/o títulos valores
- Valor de donaciones recibidas en bienes muebles
- Valor de donaciones recibidas en bienes inmuebles
- Valor de donaciones recibidas en servicios

Los cuales dependen de los campos **"Tipo de Donación" y "Tipo de Donante"**, son según el cuadro:

![](_page_31_Picture_352.jpeg)